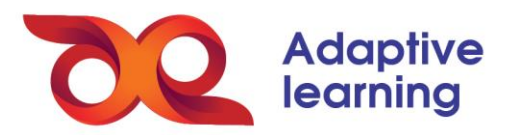

## **TỔ CHỨC KIỂM TRA ĐÁNH GIÁ TRÊN HỆ SINH THÁI GIÁO DỤC AEGLOBAL**

Bên cạnh phần đánh giá qua phiếu bài tập, hệ sinh thái cho tạo bài thi từ ngân hàng câu hỏi. Bài thi được cài đặt các tính năng chuyên biệt, phụ thuộc vào mục đích sử dụng bài thi.

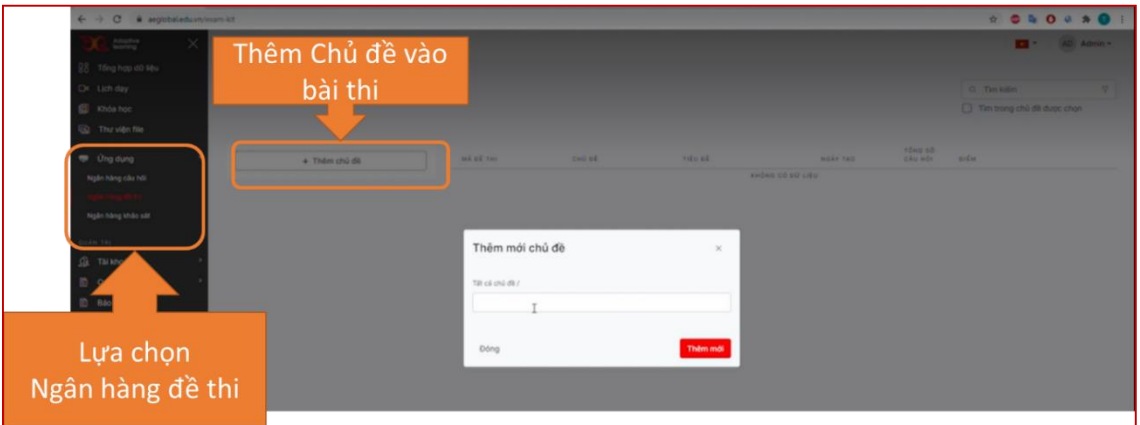

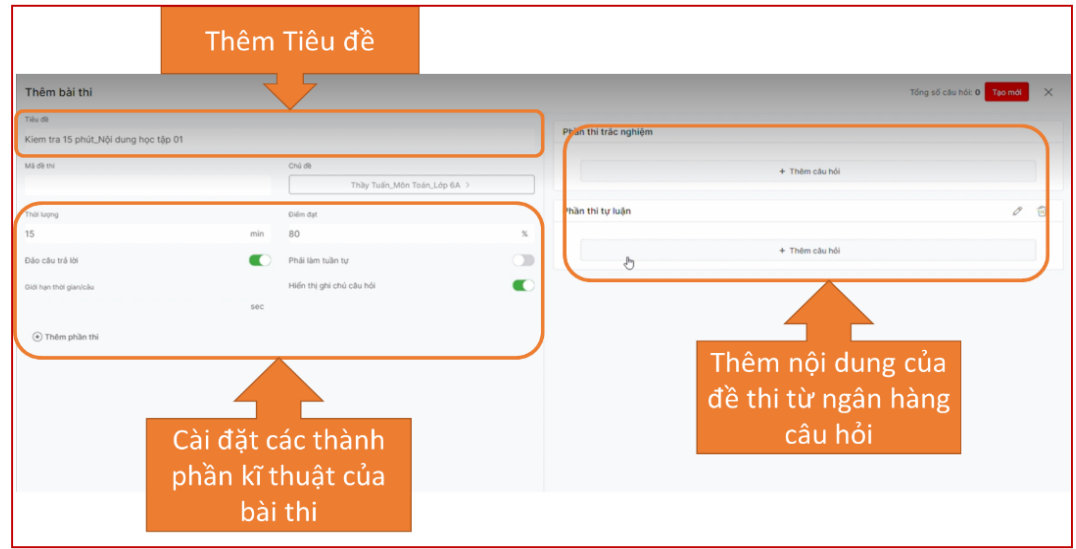

Hệ sinh thái cho phép trộn câu hỏi, tạo đề ngẫu nhiên từ ngân hàng câu hỏi.

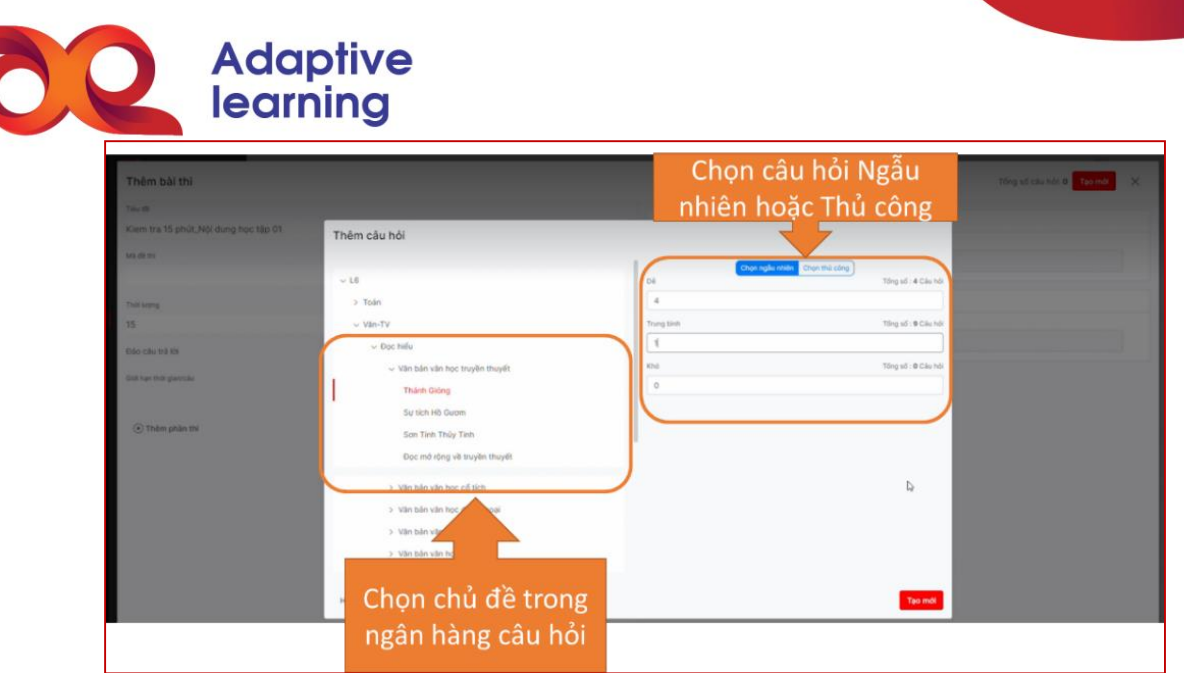

GV có thể sử dụng tính năng bài thi với mục đích cho HS luyện tập hoặc đánh giá qua việc cài đặt thời gian, số lần được làm bài và quyền được xem đáp án sau khi thực hiện bài thi.

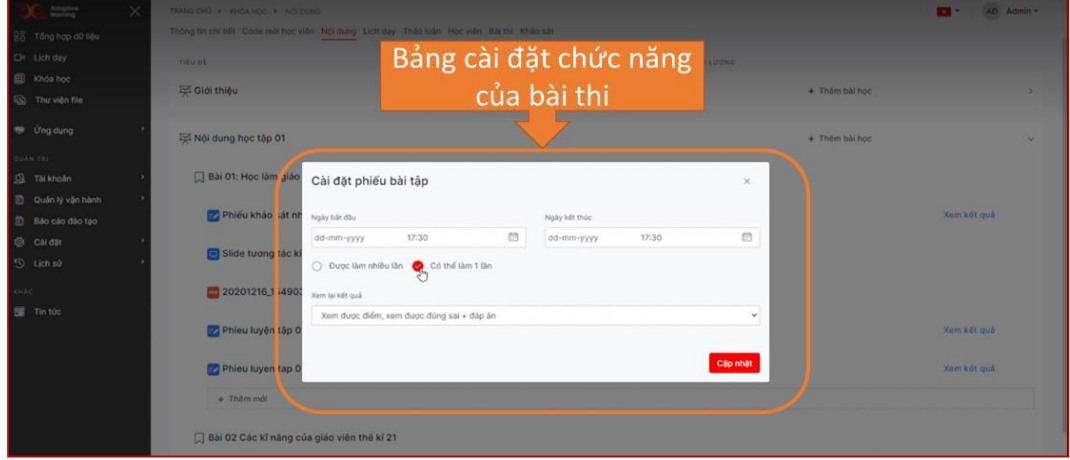

Ngoài ra, GV tạo ra một buổi thi riêng trong chương trình đào tạo và thêm bài thi trực tiếp vào buổi học.

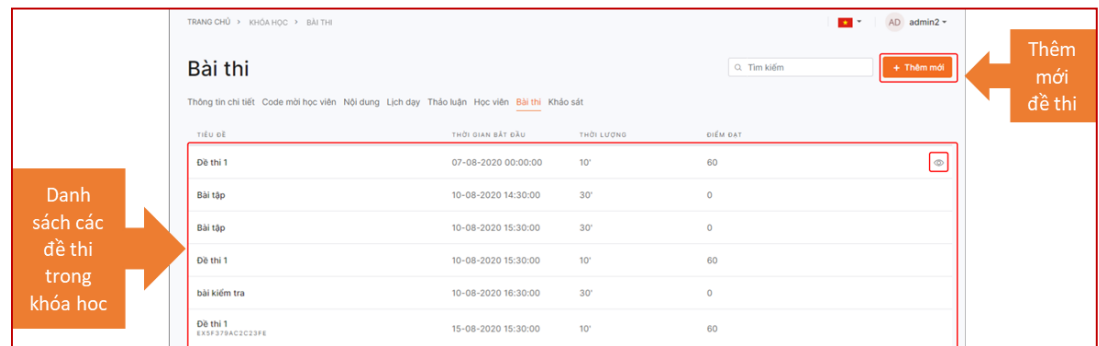

Sau khi thêm mới sẽ hiện ra giao diện sau:

*Chọn đề thi*: Chứa danh sách các chủ đề của đề thi:

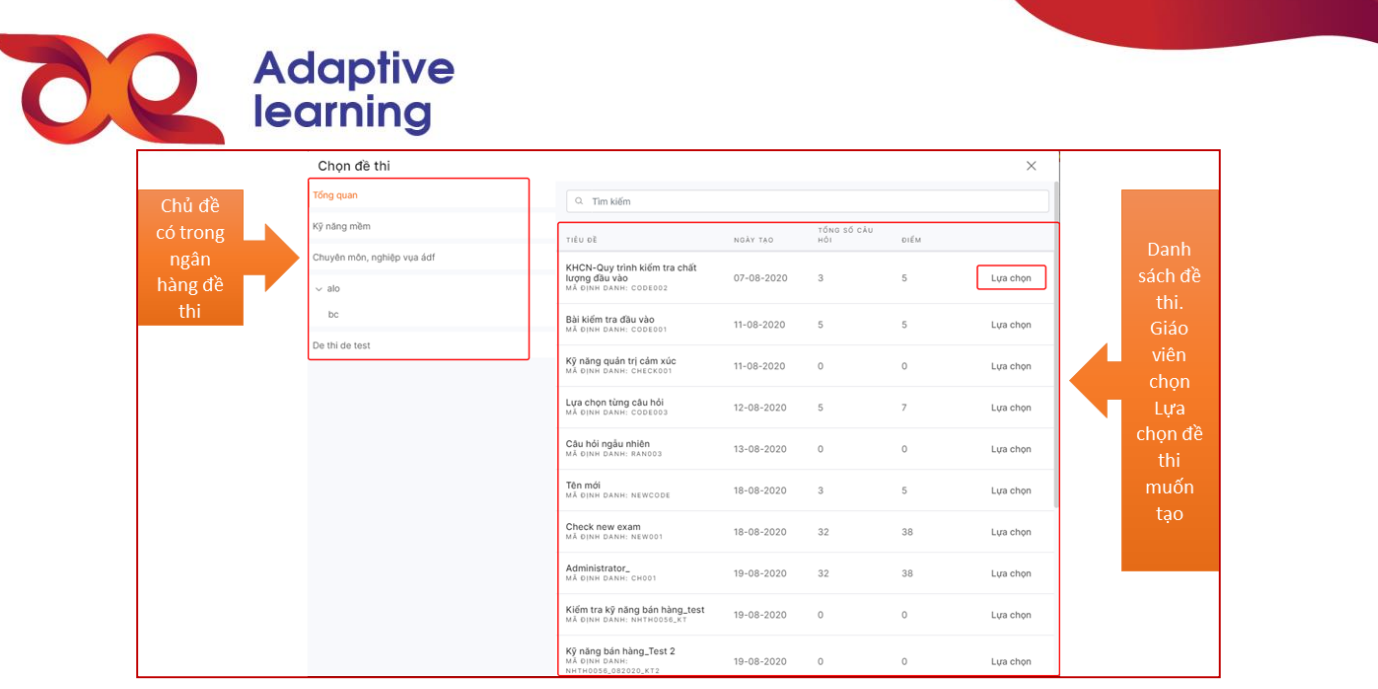

Sau khi lựa chọn đề thi, ta sẽ cài đặt các chế độ cho bài thi: **Cài đặt bài thi**

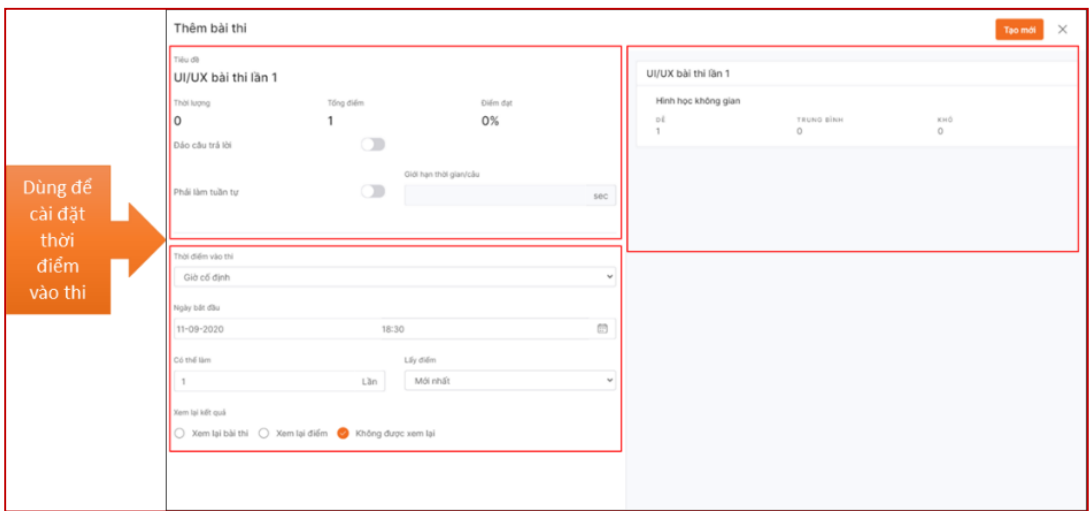

- Tiêu đề/Thời lượng/Tổng điểm/Điểm đạt/ Đảo câu trả lời/ Phải làm tuần tự: Không thể tương tác khi tạo bài thi (Những thông tin này ở dạng hiển thị, nếu muốn chỉnh sửa sẽ phải quay lại Đề thi và chỉnh sửa lại cài đặt).
- Danh sách câu hỏi: Không thể tương tác khi tạo bài thi (những thông tin này ở dạng hiển thị, nếu muốn chỉnh sửa sẽ phải quay lại đề thi và chỉnh sửa lại cài đặt). Nhật ký hoạt động.

## **Cài đặt thời gian thi**

Thời điểm vào thi gồm 2 lựa chọn: Giờ cố định/ Khung giờ. Lựa chọn giờ cố định sẽ chỉ chọn được 1 thời điểm cố định trong ngày thi. Lựa chọn Khung giờ sẽ chọn được ngày bắt đầu thi – ngày kết thúc thi.

*Ngày thi:*

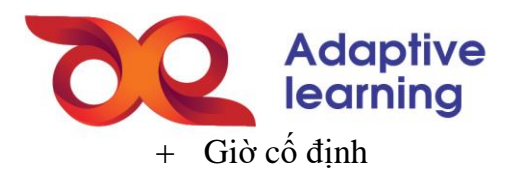

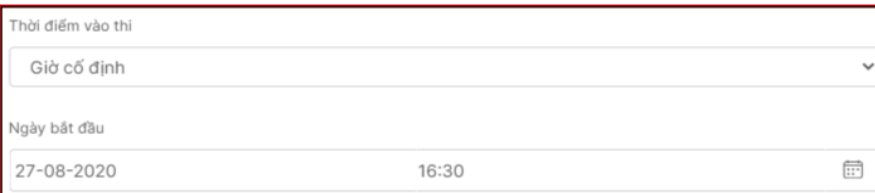

## Khung giờ

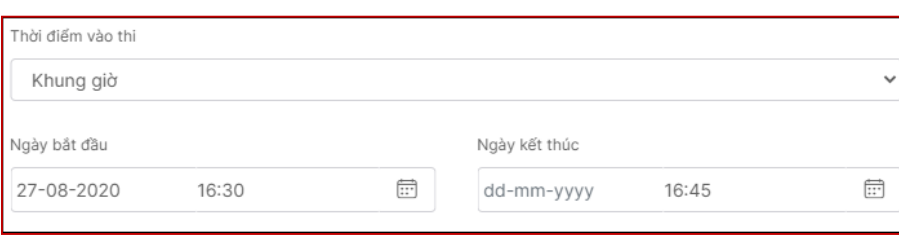

+ Có thể làm: Giới hạn số lần thi của bài thi

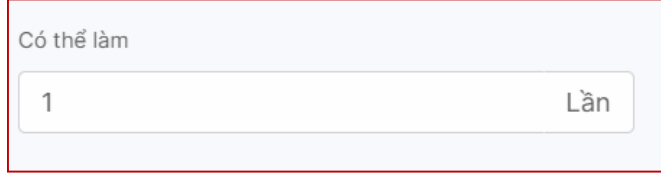

 *Lấy điểm*: Đối với những bài thi được làm nhiều lần thì sẽ có lựa chọn lấy điểm Mới nhất/ Cao nhất/ Trung bình

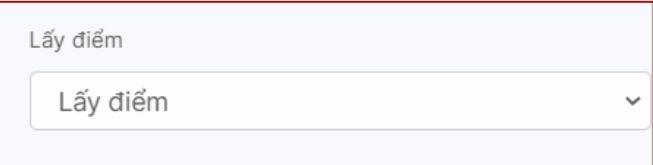

Xem lại kết quả bài thi.

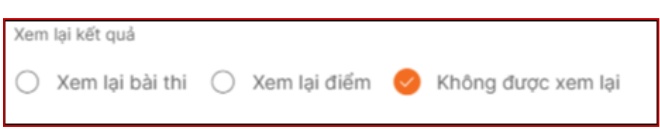

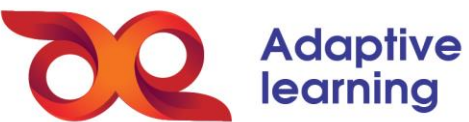

**Cài đặt tính năng HS được Xem lại kết quả bài thi.**

Xem kết quả làm bài thi của HS: Chọn vào nút **Xem**

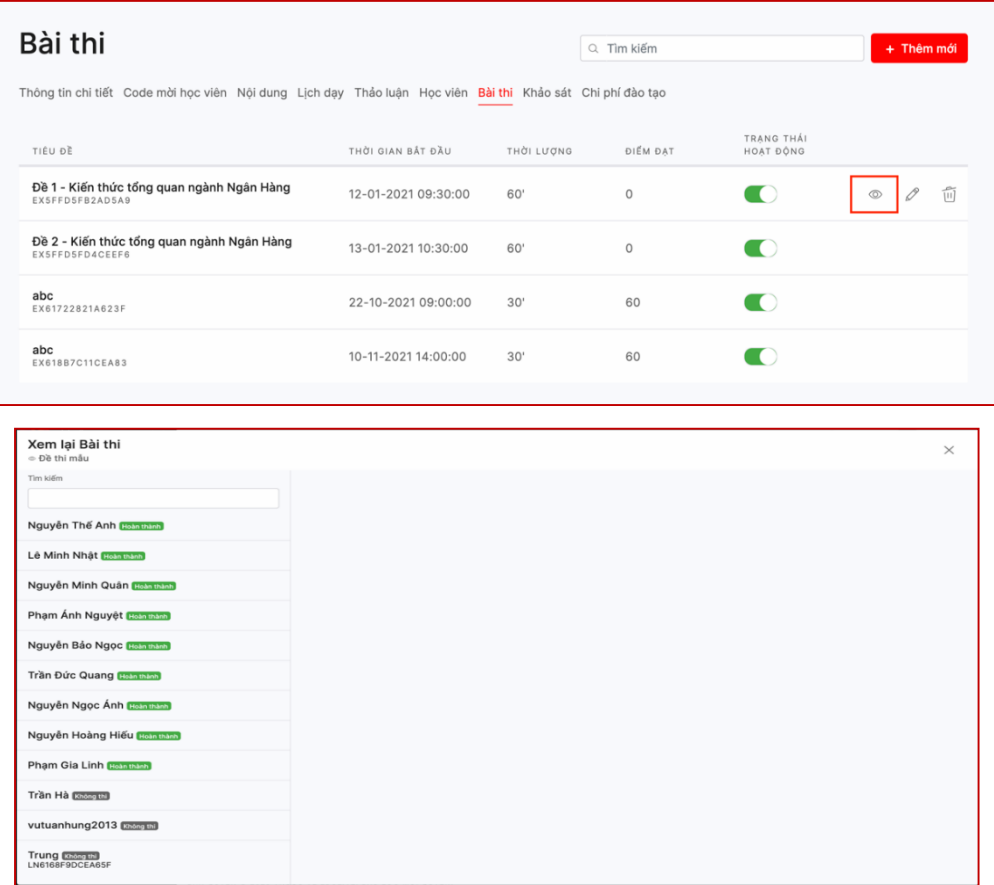

Khung bên trái là danh sách HS và trạng thái thể hiện kết quả thi: *Thành công/ Thất bại/ Không thi*. Khung bên phải đáp án làm bài thi của HS.

## **Chấm điểm bài thi tự luận:**

Với các đề thi có bài tự luận, GV cần vào bài HS để chấm điểm cho bài thi đó:

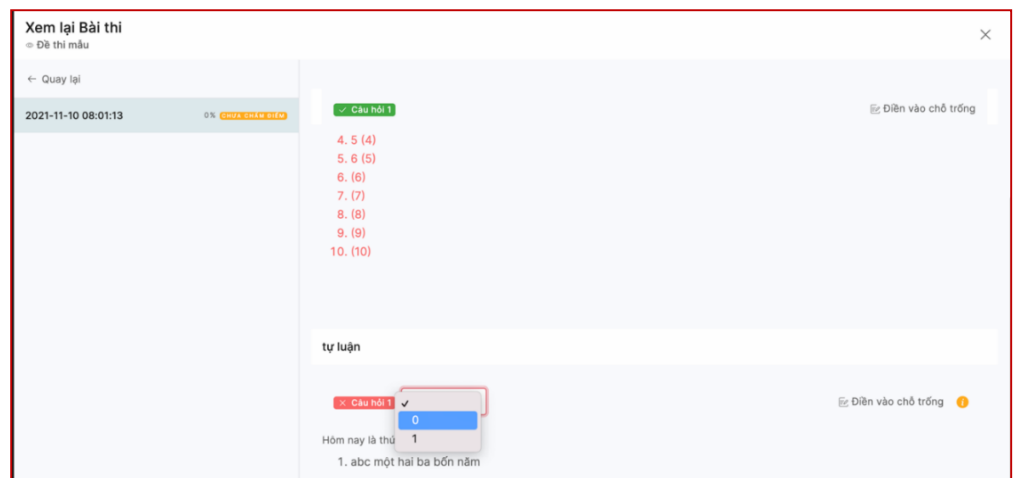